## **Tell Me More**

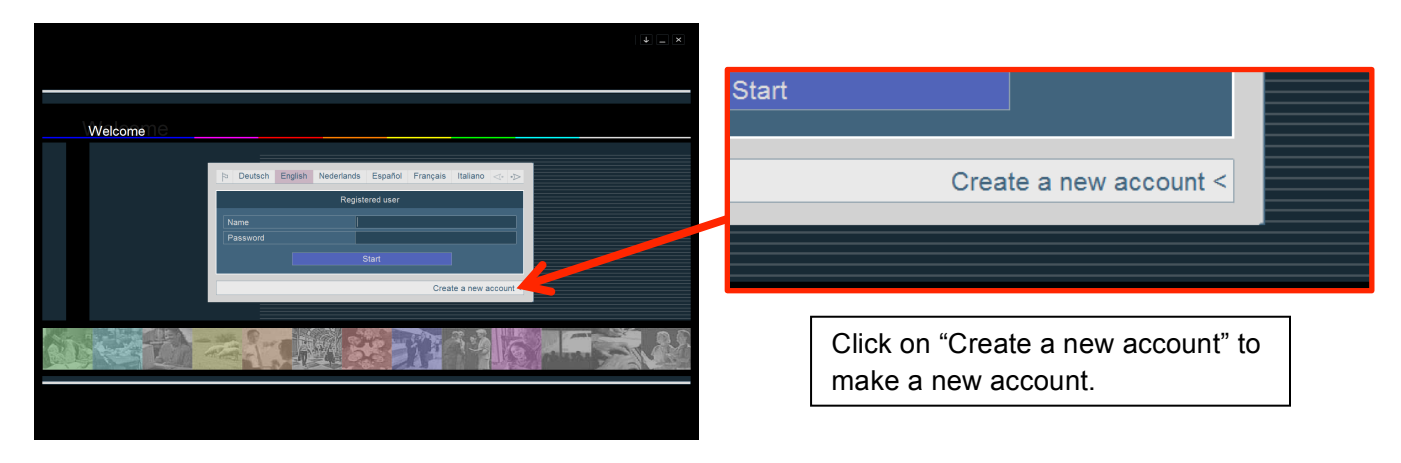

You need an account in order to use Tell Me More. If it **is your first time** using Tell Me More, click at the bottom where it says **"Create a new account."** Please keep in mind that the username and password that you pick must be something you use commonly or would be easy to remember. We recommend that you use your Coyote ID and password, because **there is not** a way to retrieve your password.

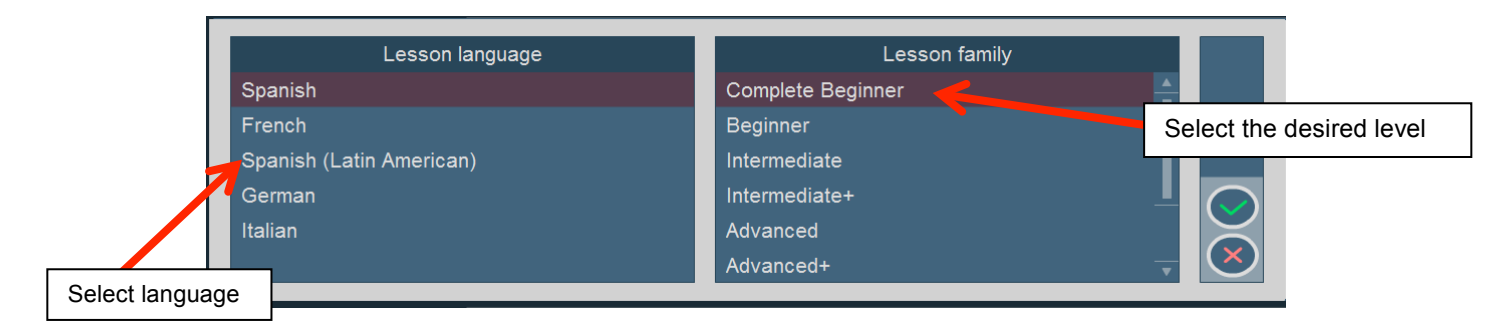

Once you have logged in, it is going to take you to the languages and the levels that Tell Me More has to offer. In this example, the student it is going to select Spanish with the Complete Beginner level. Then, click on the green check mark. (Note: unless your instructor requests otherwise, 101 = Complete Beginner, 102 = Beginner, 103 = Intermediate.)

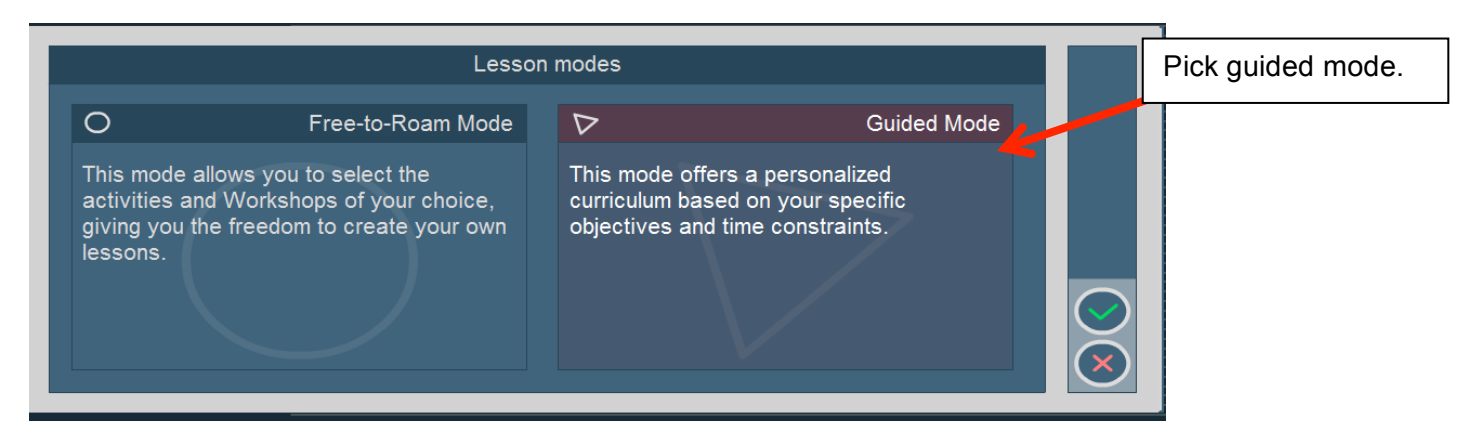

Tell Me More is going to ask you whether you want to use the Free-to-Roam mode or **Guided mode**. We recommend that you select **Guided mode**. Then, click on the green check mark.

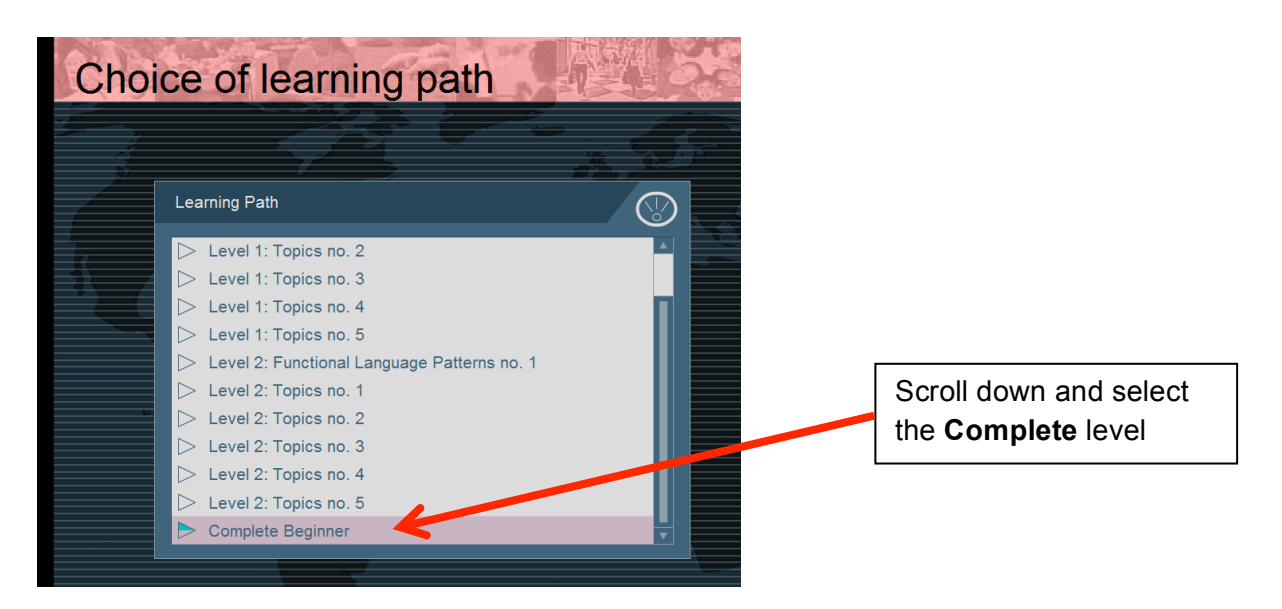

When selecting your learning path, scroll to the **bottom** of the list and select the **Complete** level. (ex. Complete Beginner)

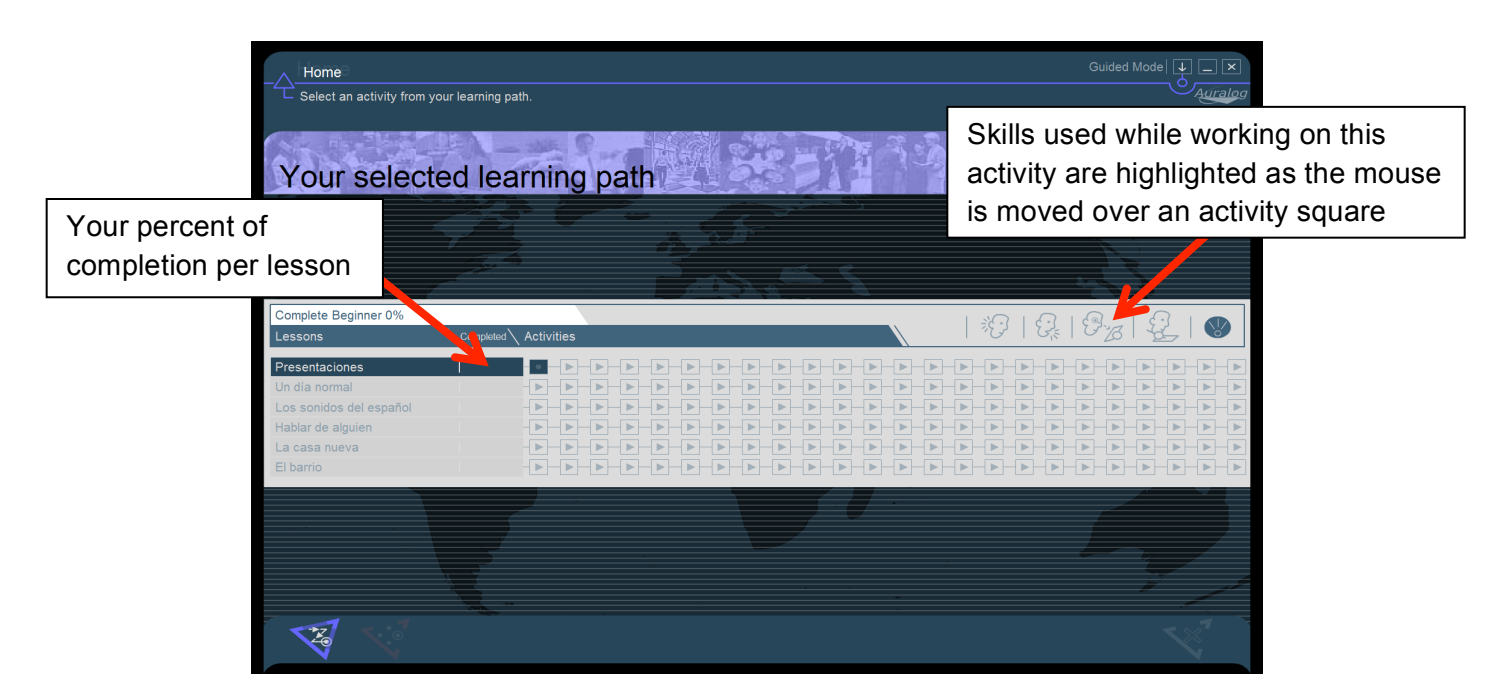

Then you will be logged in and ready to start learning using Tell Me More. Remember that each activity uses different skills that you can practice depending on what you want to improve. Scrolling over each square will highlight the skill icon that will be practiced in the exercise.

Many instructors will request a screenshot of your learning path.

## **How to do a screenshot on a PC**

1. To capture the entire screen press the key "PrtScn SysRq" located on the top right of your keyboard. By pressing this key, windows copies it to an invisible clipboard.

2. To see your screenshot, open Microsoft Word, and click paste. Edit the screenshot if desired.

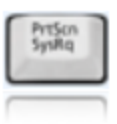